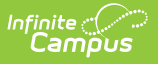

# **SIF Message History (2.\*)**

Last Modified on 04/30/2025 8:48 am CDT

Tool Search: SIF Message History

The SIF Message History tool allows users to generate a report which includes detailed information about messages sent for a specific SIF object within a specific time frame, agent, and zone. This report allows you to review recent SIF agent activity and is especially useful for troubleshooting errors to and from a SIF reporting entity.

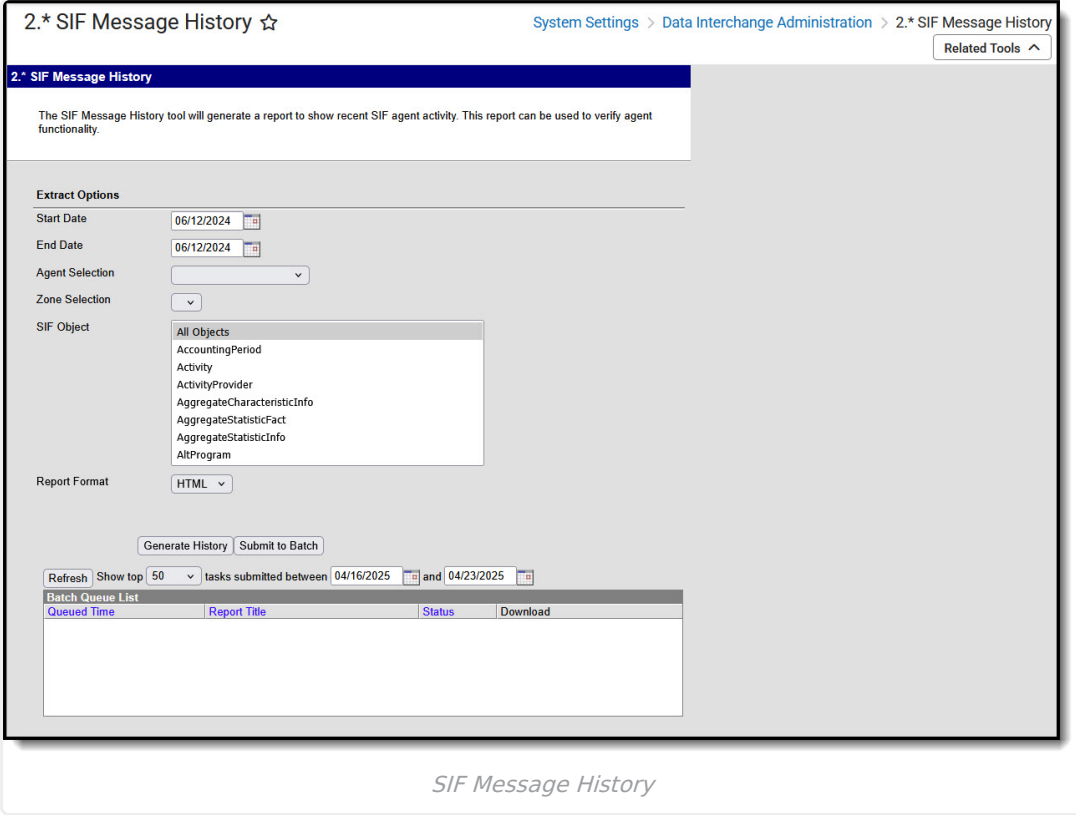

**Read** - Access and generate the report **Write** - Provides no function for this tool **Add** - Provides no function for this tool **Delete** - Provides no function for this tool

For more information about Tool Rights and how they function, see this Tool [Rights](https://kb.infinitecampus.com/help/tool-rights-user) article.

## **Generating the SIF Message History Report**

Users can generate the SIF Message History Report to review recent SIF agent activity and diagnose SIF message errors which may be occurring from a SIF reporting entity.

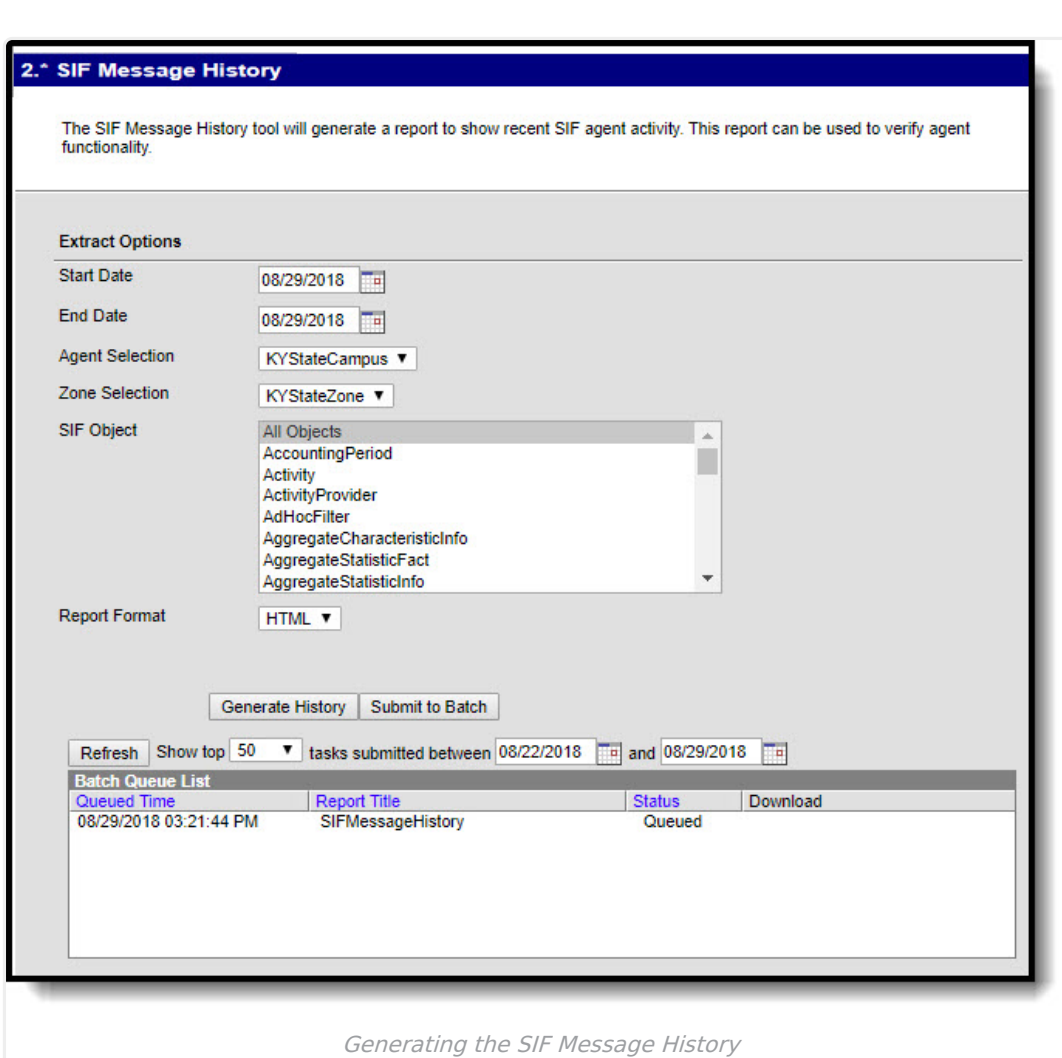

### **To Generate the SIF Message History Report**

Infinite  $\vec{c}$ 

- 1. Enter the **Start Date**. This is the first day in the date range of SIF messages included in the report.
- 2. Enter the **End Date**. This is the last day in the date range of SIF messages included in the report.
- 3. Select an agent from the **Agent Selection** dropdown list. Only SIF messages processed from this agent are included in the report.
- 4. Select a zone from the **Zone Selection** dropdown list. Only SIF messages processed through this zone are included in the report.
- 5. Select which **SIF Objects** will report message data. Select 'All Objects' to see all SIF messages within the timeframe of the zone and agent selected or select an individual (or more) SIF Object to see SIF message results for these specific objects.
- 6. Select the **Report Format**. Options include HTML or CSV.
- 7. Select how the report will be generated.
	- Click **Generate Extract** to view the report in the selected format or
	- Click **Submit to Batch** to schedule when the report will generate. When submitting the report to batch, the report will appear within the Batch Queue List in a Status of Queued. Once complete, the Status will update to Completed and you can access the report by clicking the Get the report hyperlink (see image below).

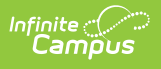

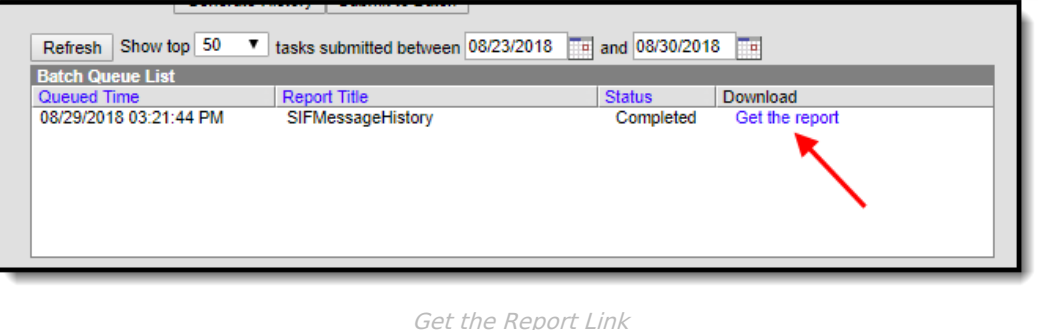

## **Understanding the SIF Message History Report**

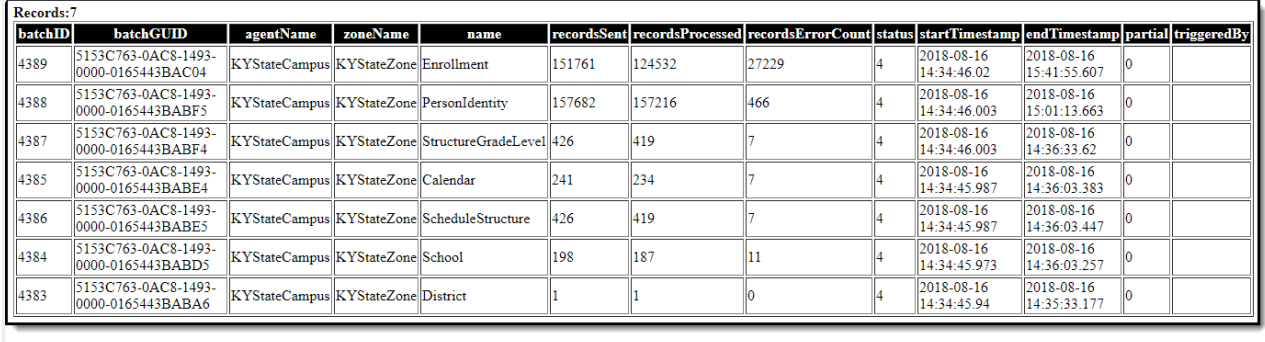

Example of the SIF Message History Report

The table below describes each column on the report.

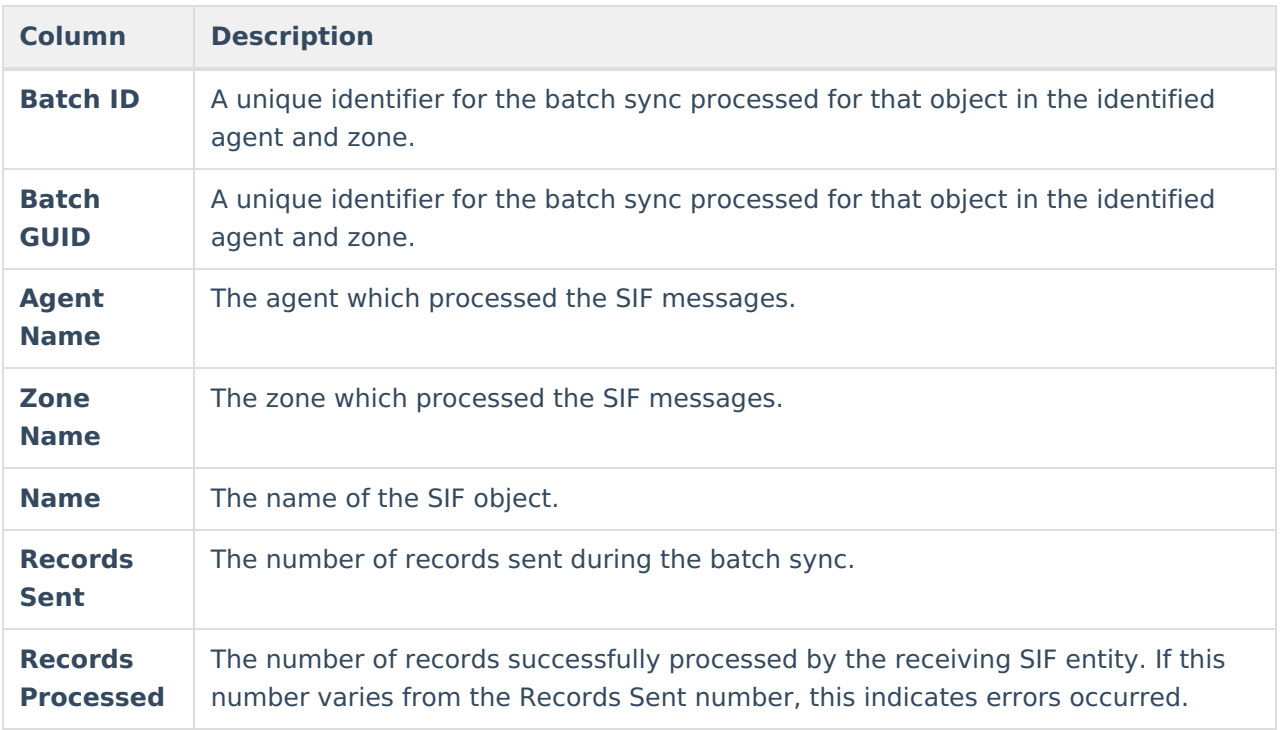

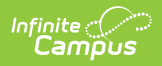

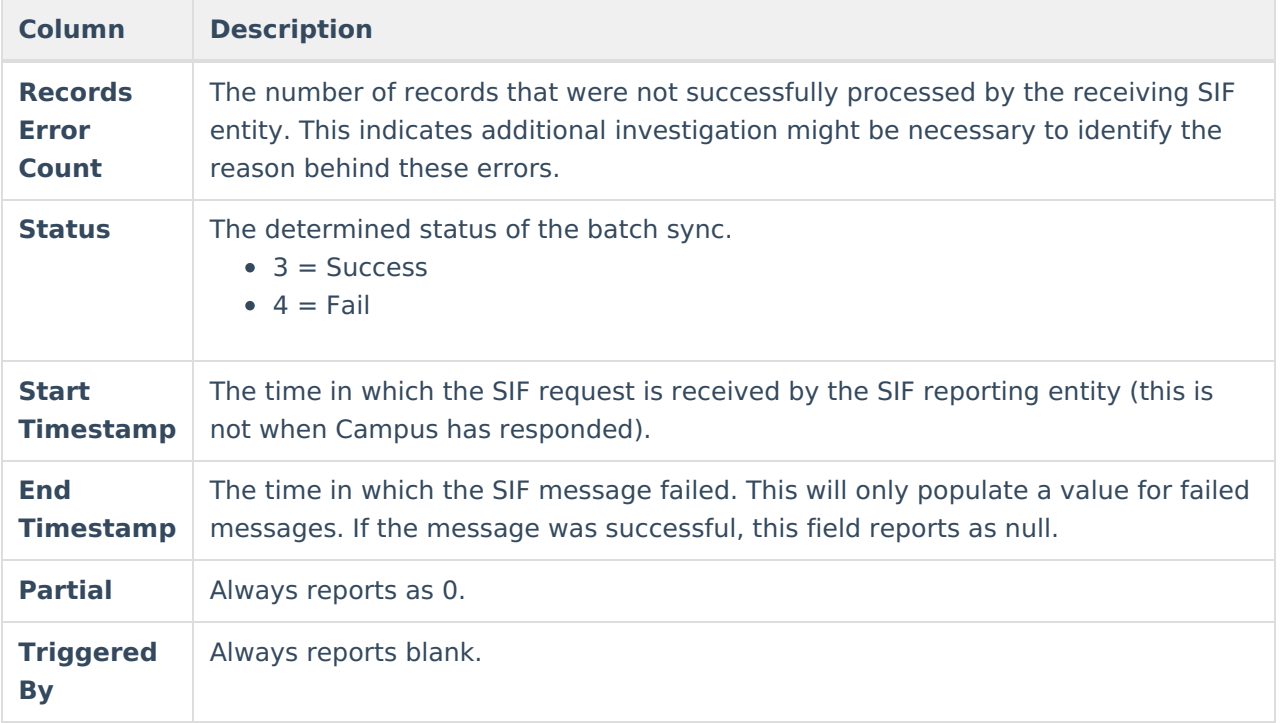